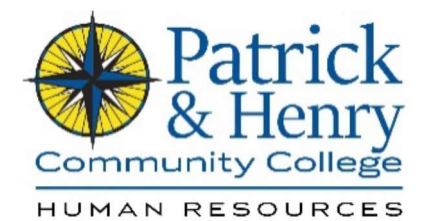

## HCM (Quick Reference Guide)

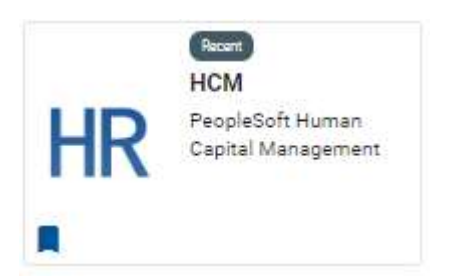

## Login in by accessing My P&HCC

Homepage

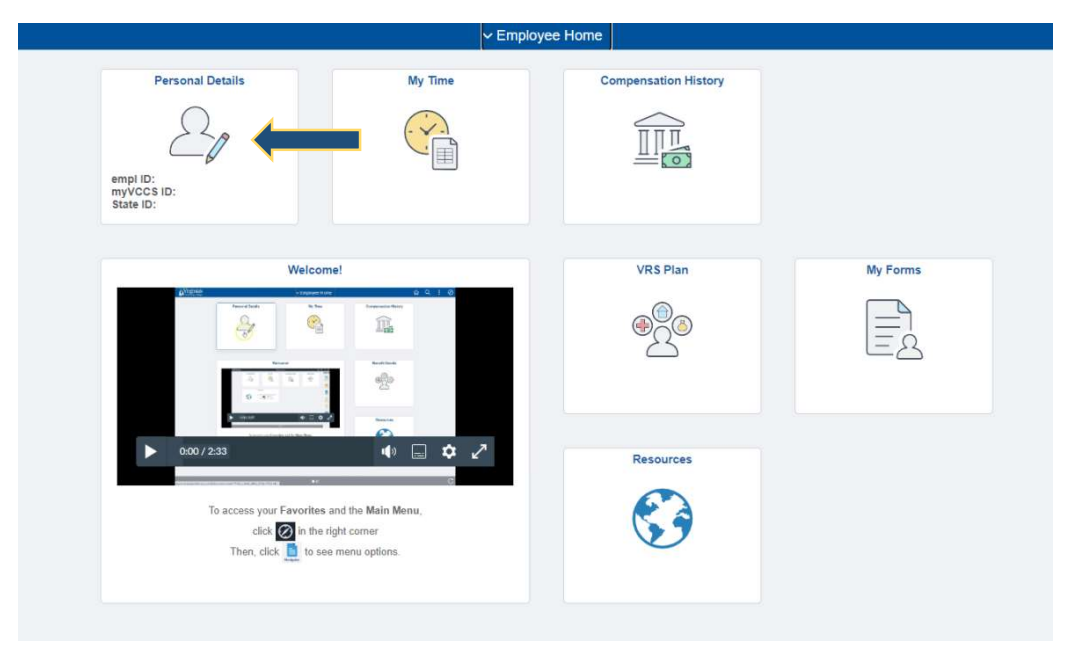

Select Personal Details icon on the Employee Homepage

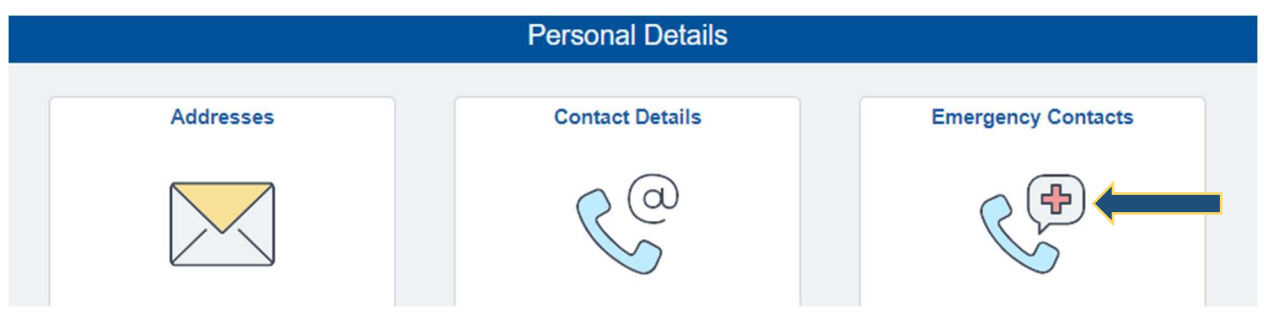

Select Emergency Contacts on the Personal Details landing page

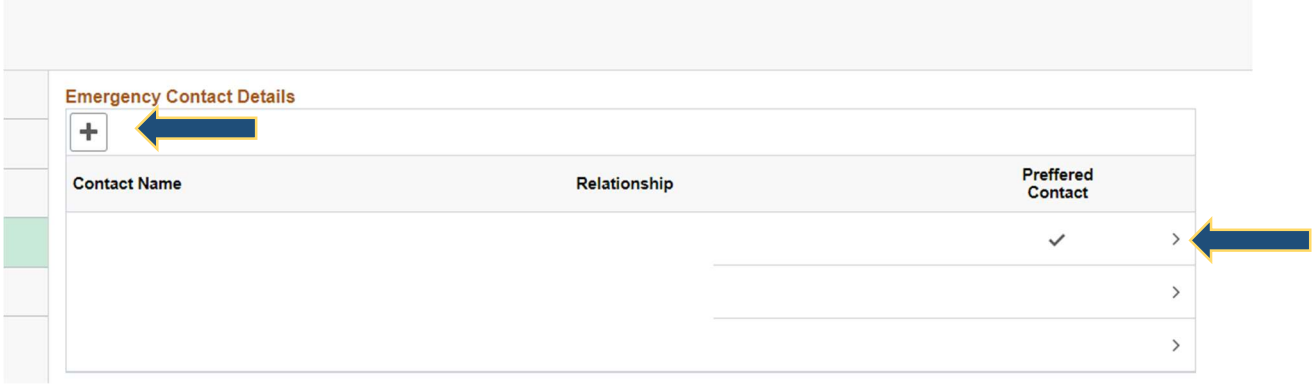

<mark>i cisuliai Dotali</mark>c

 New Emergency Contact – enter the name, address, phone number of a new contact, if needed.

Edit Existing Emergency Contact –review, edit, or delete an existing emergency contact

Delete Existing Emergency Contact – follow "Edit Existing Emergenct Contact" steps, scroll to the bottom of Emegency Contact information, and select delete

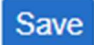

 $\pm$ 

 $\left\langle \right\rangle$ 

Delete

Save all entries and changes.